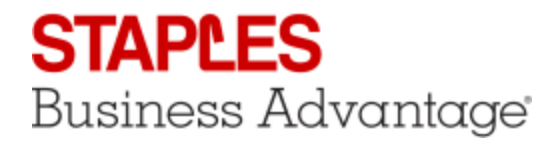

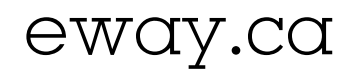

## Backordered Items

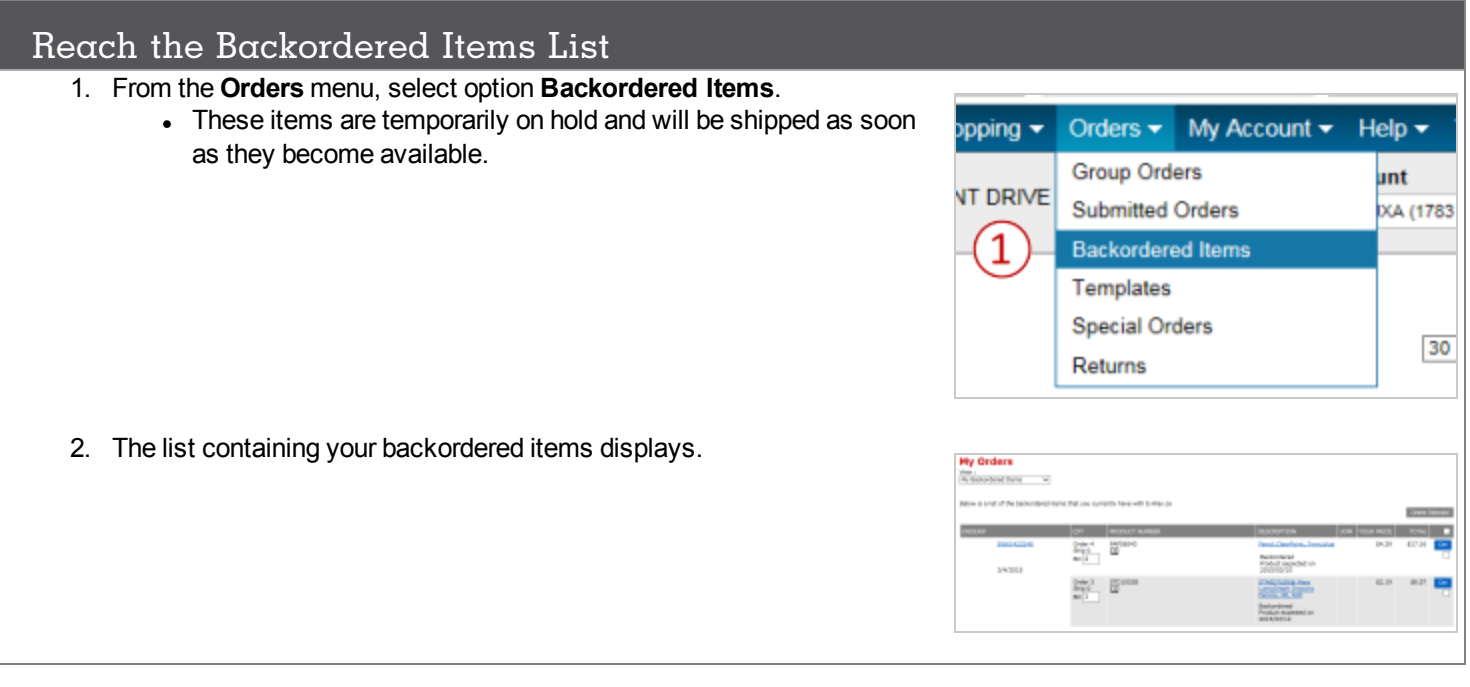

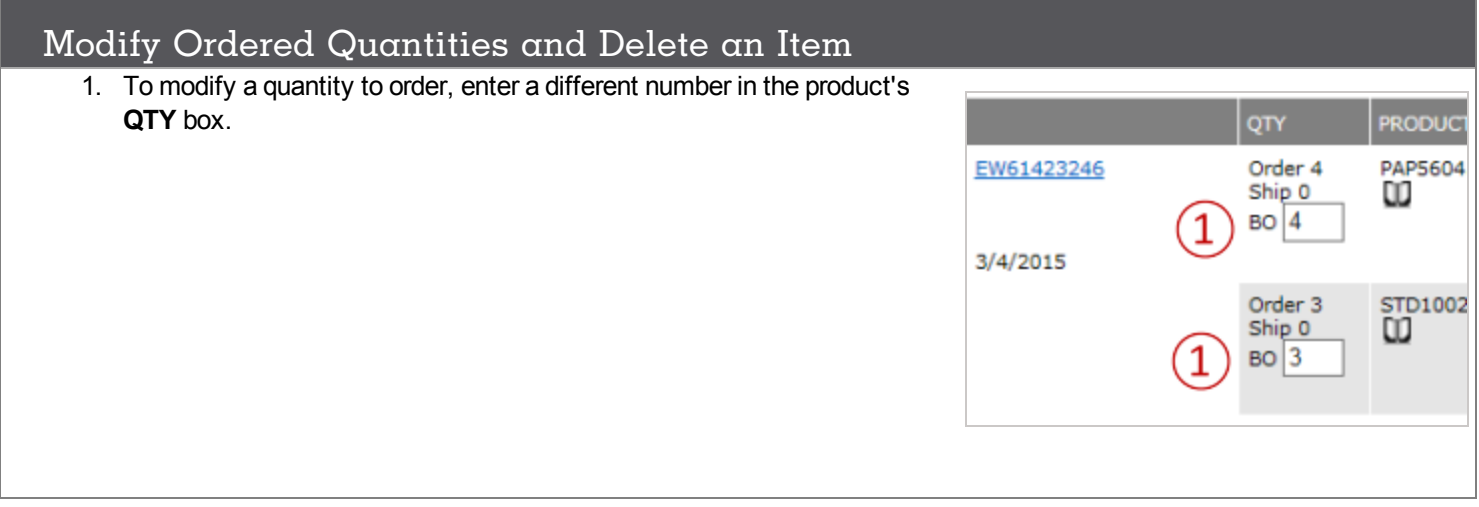

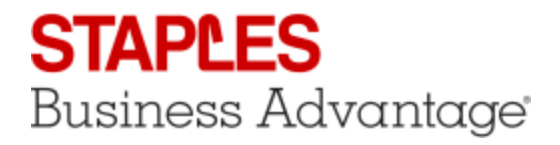

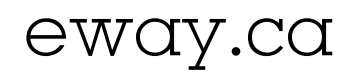

## Modify Ordered Quantities and Delete an Item

- 2. To delete a product, click the check box of the product to delete and click the **Sup** button.
- 3. To delete more than one product, check the box of the products you wish to delete and click the **Delete Selected** button.

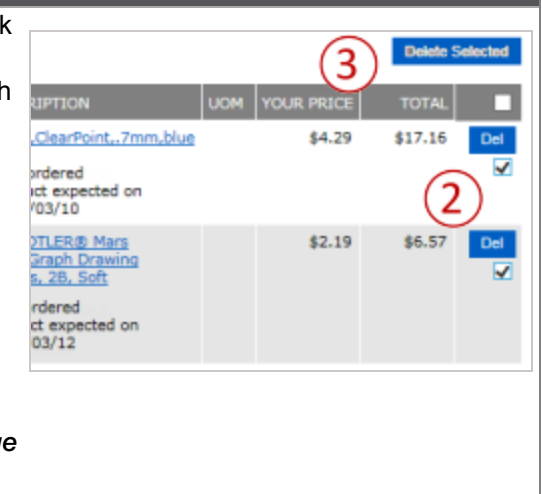

*A notification email is automatically sent to you to confirm the change you just made.*

## Inquire an Order with Backordered Items

- 1. Click on the eway order number.
	- **.** If you deleted products or modified quantities, the Internal **Comment** box will display a note, showing that a backordered product was modified or deleted.

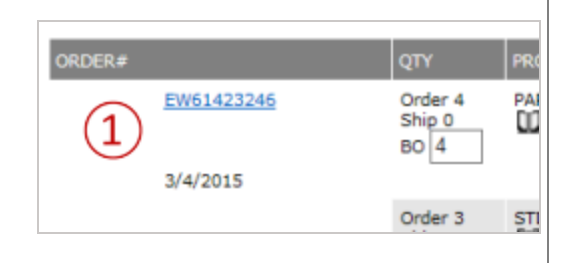